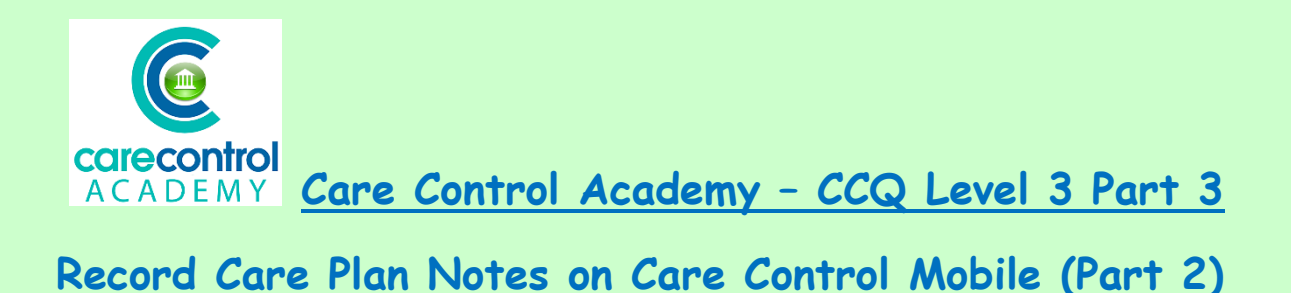

We're now going to look at **Personal Care**:

Personal Care

- Select the resident
- Click on **Build**
- Select the response this one is the resident has accepted
- Brush their hair, choose their clothes, clean their dentures and get them dressed
- Whichever you're doing, you need to record that care for
- We can then personalise the care by clicking on **Edit** and type in a personalised note
- Click **OK** and
- **Save the Changes**
- This note will now be added onto the **Care Plan**

You can update or take a resident picture by clicking on **Resident Pictures**:

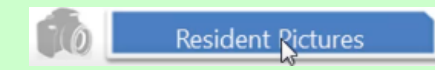

- Select the resident
- Click **Continue**
- Here we've got one that's got a picture already
- Click on the picture and click **Take Photo**
- This will open up the camera on the tablet

1/17/2019

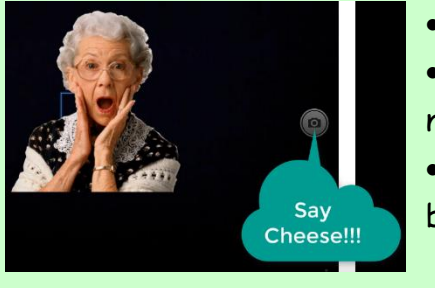

• SAY CHEESE!

Take the image and it will appear on the next screen

• Click **Save this Picture** and the image will be saved against that resident's profile

Sleep Information

Now we're going to look at **Sleep Information**:

- Click the **Sleep Information** Button
- On our system we have decided to use QR codes
- Here is an example of a QR code

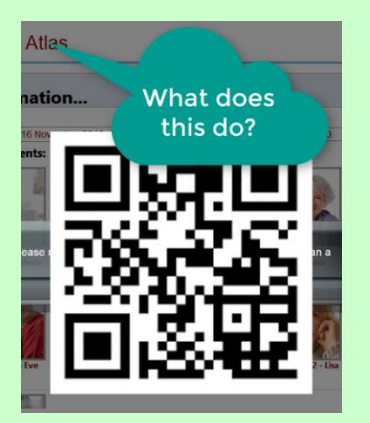

• If your home is using a QR code for recording sleep you need to scan it in to allow you to enter the note against that relevant resident:

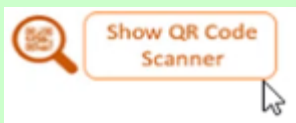

- If your home is not using QR codes then you simply just select the resident
- Enter the resident's response and
- Select the care that you have provided:

2

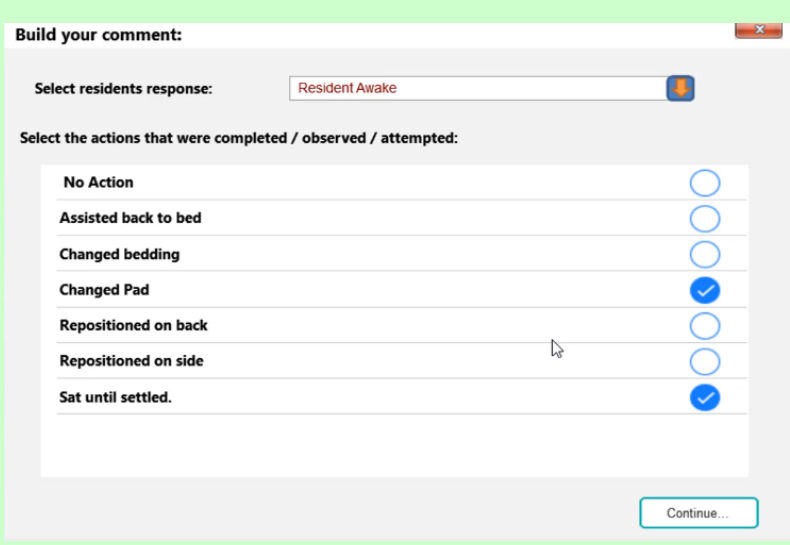

- Click **Continue** and the information is entered into the box
- You can personalise the note if you wish, on this occasion we are not
- Click **Save the Change** and the note will be added onto the **Care Plan**
- Click the back arrow to go onto the next screen and…
- Here we've got **Weights**

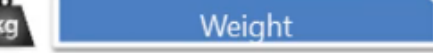

- Select the resident
- Click **Continue**

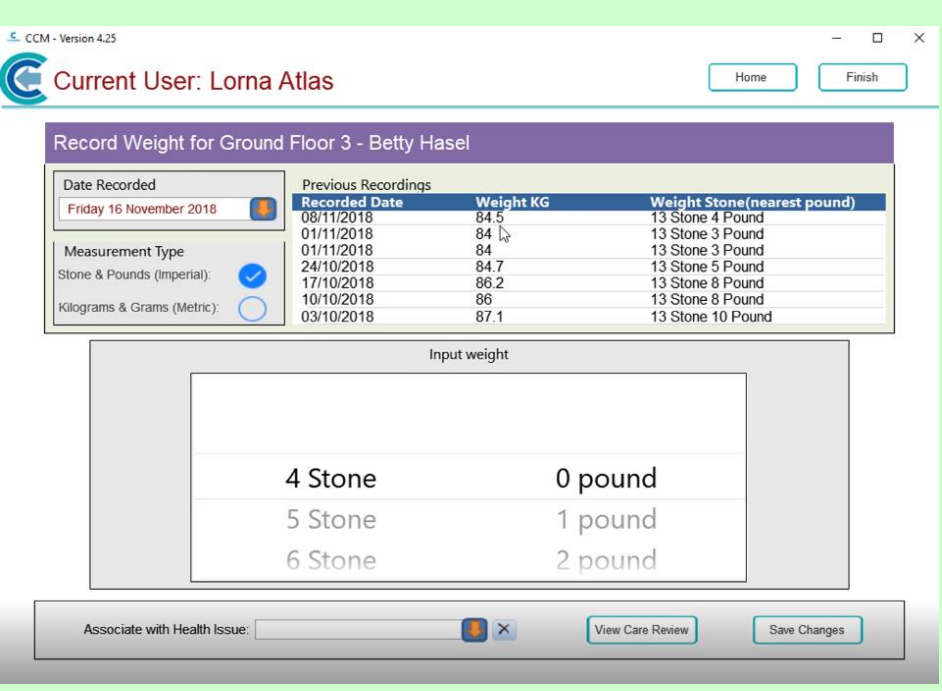

• Have a look at what the previous weight was and

1/17/2019

- Enter the relevant information once you've taken the weight
- If you wanted to **Associate it with a Health Issue** you can, but

 $\frac{1}{2}$ 

Wellbeing Check

• **Save the Changes**

We're now going to look at **Wellbeing Checks**:

- Click on the resident
- Click on **Build** and
- Select the information:

Select the comment(s) that best describe the resident on this check:

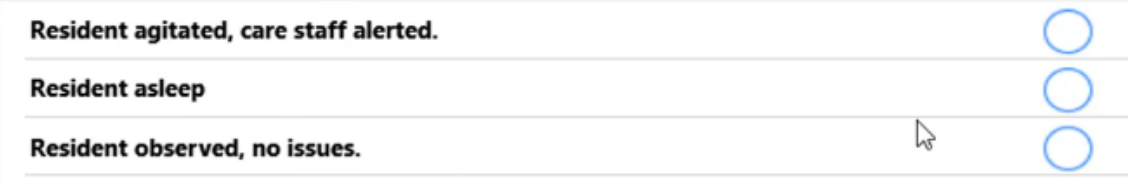

- This is particularly important when a resident has had a health issue or has had an incident
- We want to document that we've checked that the resident is ok and if not, what have we done about it?
- Once we're happy with the information click **Save the Changes**
- Click **OK** and
- Click the **Back Button**

**Question 1 – When recording Personal Care, which of the following is NOT a standard action which needs to be logged?**

- **A) Have a bath**
- **B) Remove Dentures**
- **C) Clean shoes**
- **D) Have a wash**

## **Question 2 – Which of the following statements is FALSE?**

**A) If your home is using a QR code for recording sleep you need to scan it in to allow you to enter the note against that relevant resident.**

**B) When you click on Build when recording sleep, one of the options for recording is Fetched Drink from Kitchen.**

**C) You can personalise Sleep notes.**

**D) When you click Save the Change when recording Sleep Information, the note will be added onto the Care Plan automatically.**

**Question 3 – Which of the following is NOT a pre-loaded option when you click on Build when doing a Wellbeing Check?**

- **A) Resident asleep.**
- **B) Resident agitated, care staff alerted.**
- **C) Resident observed, no issues.**
- **D) Resident in their room.**

We're now going to look at **Recording an Incident**:

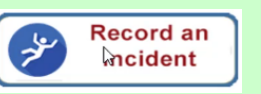

- Any member of staff can record an incident
- Staff need to be aware that any incidents that are recorded and saved cannot be deleted
- This is an electronic version of the Accident Report Book
- Click on **Record an Incident**:

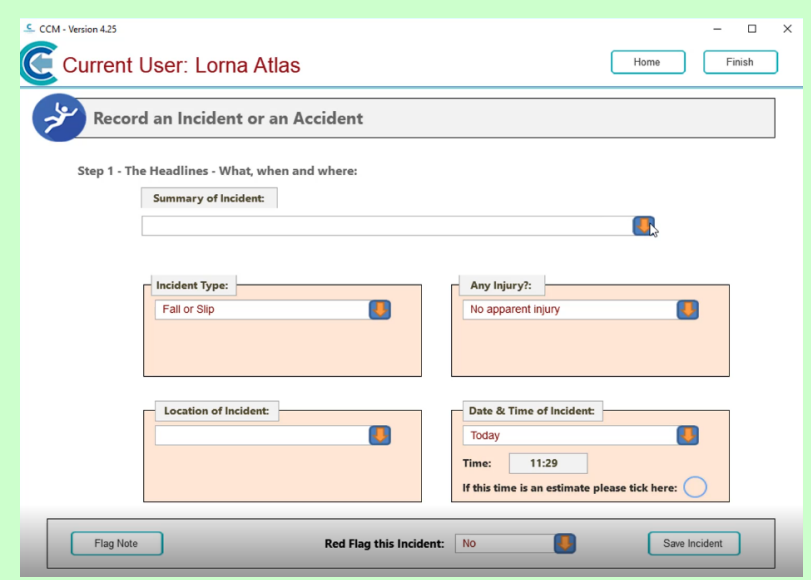

- And select from the **Summary Box** the relevant information if it's not there, then you can click on **Other**
- This should be a summary only and not the full description of what has actually happened
- Select the **Incident Type** from the list
- Select the type of **Injury** if you click **Other** it opens up a box at the bottom and you can type that information in:

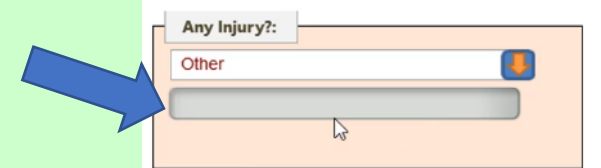

• If you don't want to use that information as **Other**, then select the injury from the list:

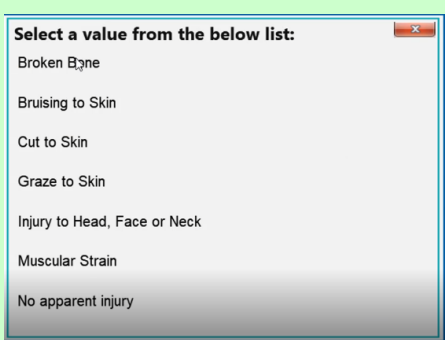

- Select the **Location** and
- The time and the date obviously you're not going to record it there and then, you will record it as soon as you possibly can after you've looked after the resident

1/17/2019

• You can record it for yourself, a staff member, a resident or a member of the public:

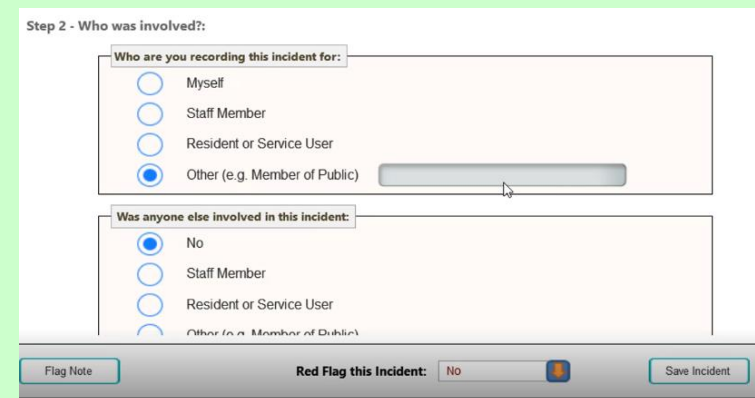

- Please note this is the person that's actually been injured or has had the issue
- Record if anybody else has been involved in the incident and if anybody has witnessed it
- To enter the information into the **Describe What Happened box**, click **Edit** - ensure that you type in as much information as possible regarding the incident as this will be key when the investigation into the incident happens
- Check your spelling, check your grammar and when you're happy with the information you've put on the system, click **OK**
- The following fields are optional, so they don't have to be completed, but if you do want to, you can

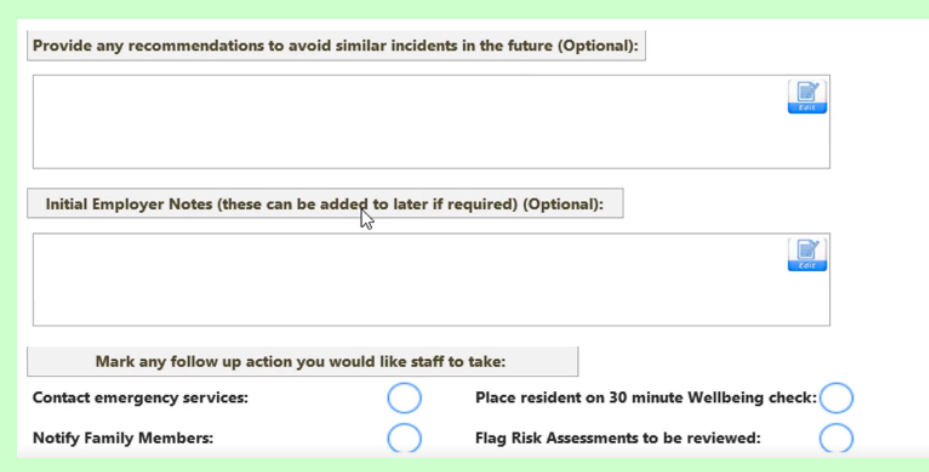

Tick in the box any actions you would like anybody to take

- The left hand buttons are non-care tasks these tasks can be found in the **Home Status** under **Other Tasks** – the person that has completed that task needs to sign it off
- The buttons on the right hand side are about the resident any buttons that are ticked on this side will either set up automatically the monitoring that needs to be done, or open up the **Review** or **Assessments** that need to be completed
- If you click on a **Health Issue** it will automatically ask you if you want to complete it there and then, once you've completed the **Saved Incident**
- Clicking on the **Flag Note Button** will open up for you to enter the relevant areas within the Care Review that you wish to put this reference:

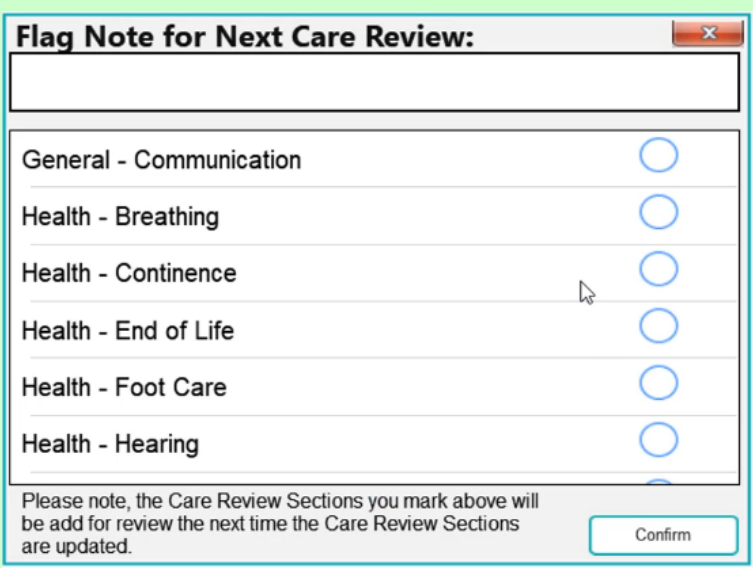

- Click **Confirm** and the information will be available for the Management or Senior Team at the next **Care Review**
- You can **Red Flag** this note so that it's on the **Handover Notes** as a **Red Note** for the number of days you've selected
- Once you're happy with the information, click **Save Incident** and if you've ticked **Raise a Health Issue** it will take you directly into the **Health Issue Screen** for you to record the information
- Complete the **Health Issue** indicate on the body map where the injury is
- If there is more than one injury you will need to do more than one **Health Issue**
- Type in a short description of the injury
- Select how often you want to review the **Health Issue** and
- Type in a detailed description of the issue

• When you're happy that you've entered enough information, click **OK** and that will save that information into the box:

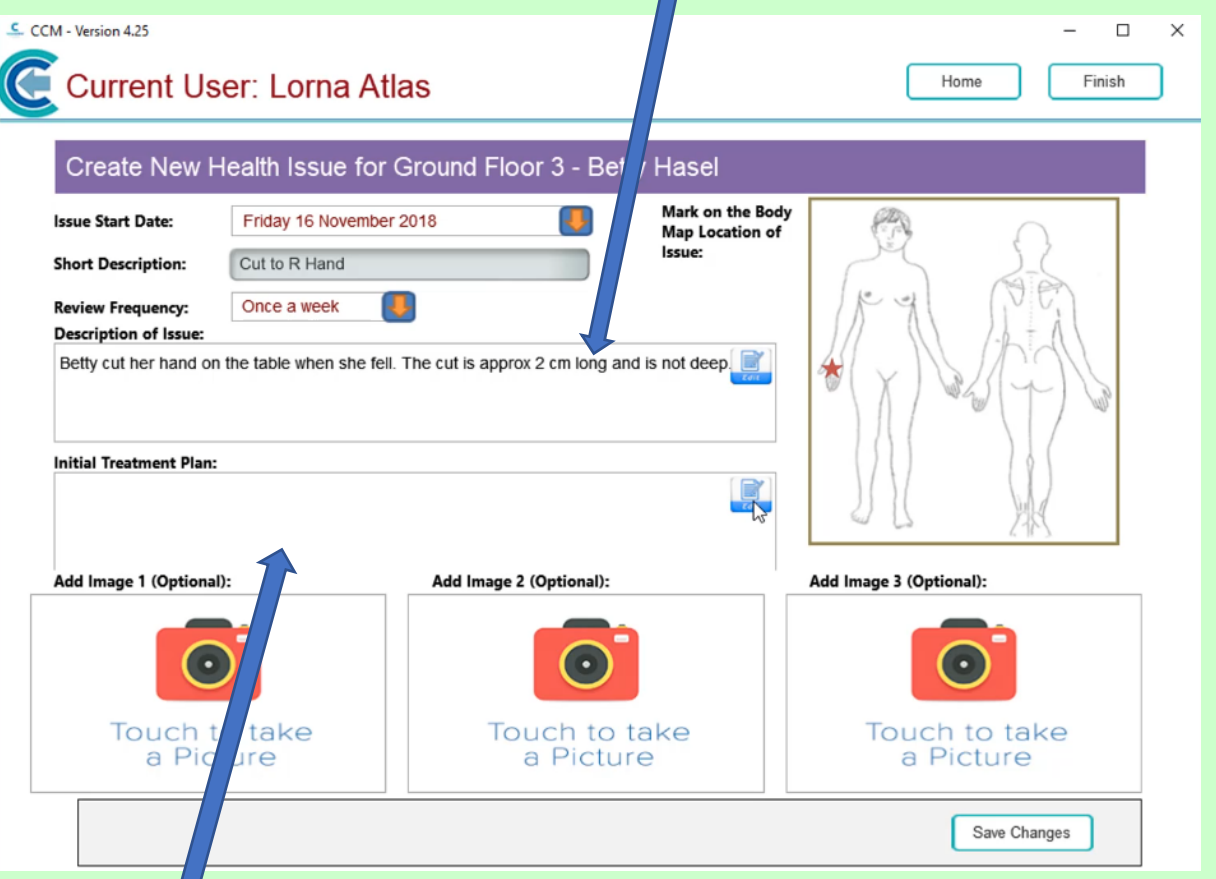

- Enter the information on **the Initial Treatment Plan** box
- Happy with the information? **Click OK**
- You can take up to 3 images of the injury or health issue this will let others know what it looked like at the beginning
- Click **Save the Changes**
- Once you've completed the **Health Issue** the system will take you back to the **Home Screen** automatically
- If you've no further information to record you can now click **Finish** this will free up the device for another member of staff to enter further information onto the system

**Question 4 – Which of the following statements is NOT correct when referring to Recording an Incident?**

**A) Incidents that are recorded and saved cannot be deleted.**

**B) There is no drop-down box for the location of the incident and you will need to type in where it happened.**

- **C) There is a drop-down box for the type of incident.**
- **D) There is a drop-down box for any injury sustained.**

## **Question 5 – When you Create a New Health Issue for a resident, how many photos can you upload of the injury/issue?**

- **A) 3**
- **B) 2**
- **C) 1**
- **D) 4**

## **Question 6 – Why would you click on Finish?**

**A) Because you want to save the New Health Issue information.**

**B) Because you want to sign out of the device so that another member of staff can use it.**

- **C) Because you want to get back to the Home Page.**
- **D) Because you want to record another incident.**